## **Памятка по отгрузке молочной продукции по РБ. Редакция 1.1**

Участнику необходимо войти в Личный кабинет пользователя (Промышленный контур / «i.datamark.by»), ввести логин и пароль, который направлялся на электронную почту, указанную в заявке на регистрацию в ГИС «Электронный знак»:

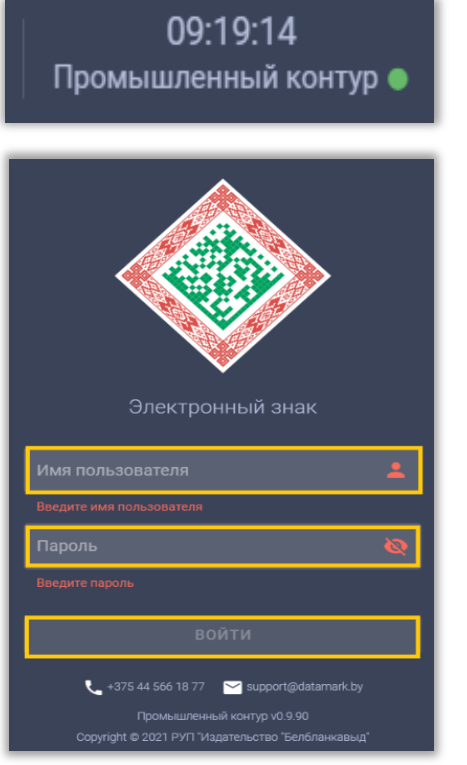

Шаг 1. В основном меню выбрать пункт «Отгрузка»:

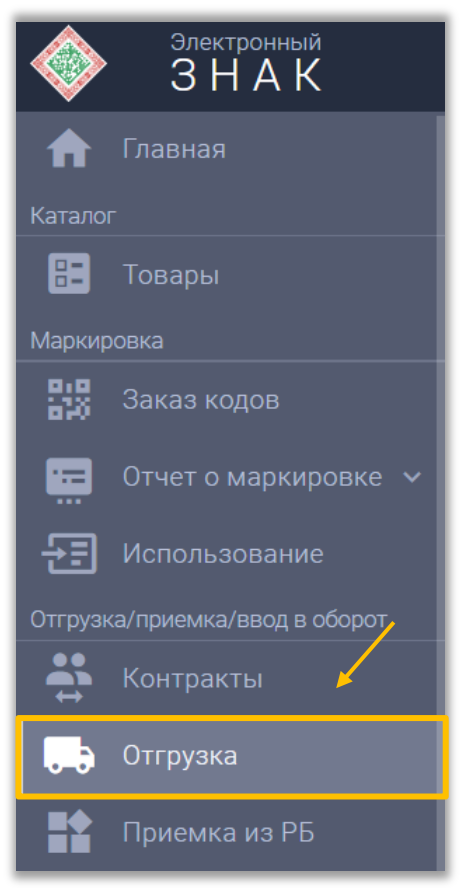

Шаг 2. В открывшемся окне заполнить необходимые поля:

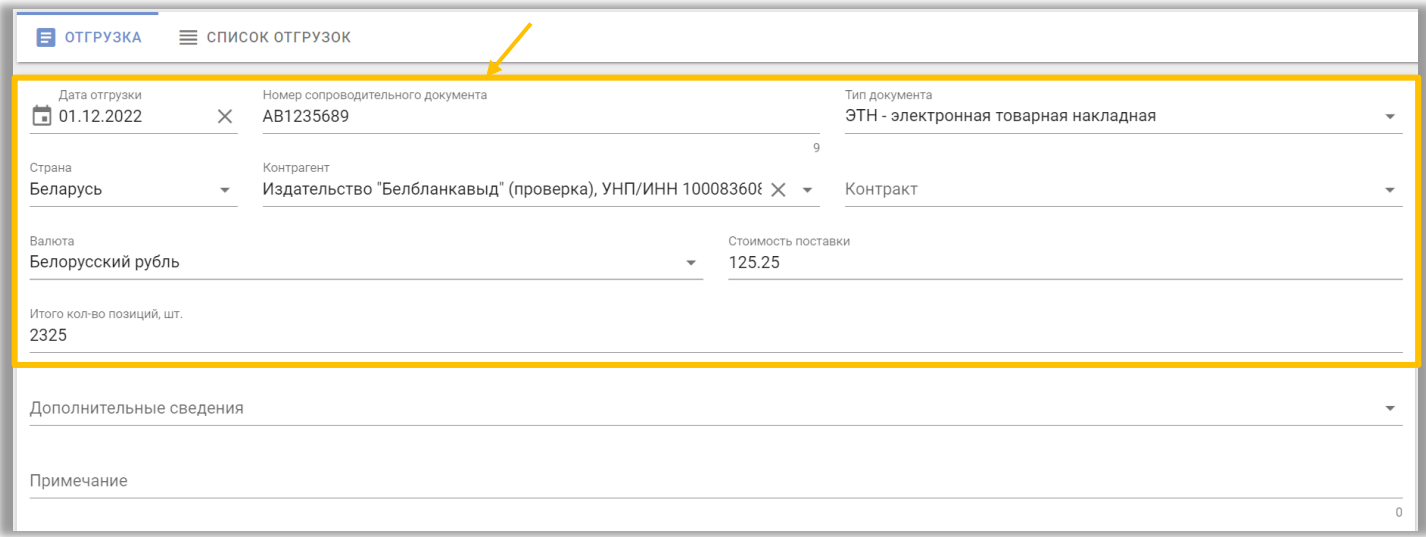

**При необходимости**, заполняются **дополнительные сведения** к отгрузке: GTIN товара, цена за единицу, сумма НДС, а также документы, подтверждающие качество товара: сертификат соответствия, декларация о соответствии, свидетельство о государственной регистрации. Указанные параметры при передаче грузополучателю устанавливаются ко всем кодам маркировки, содержащим данный GTIN:

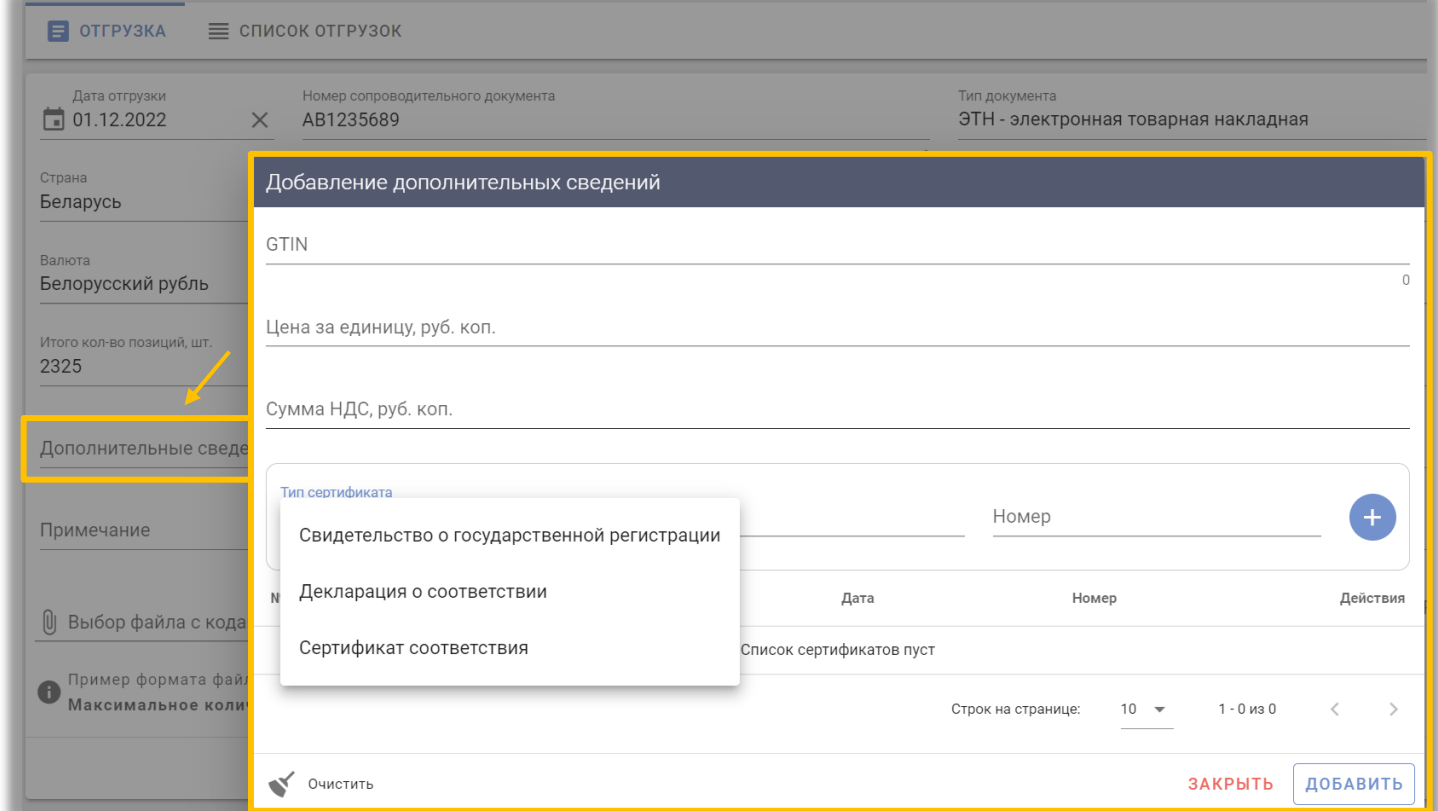

Шаг 3. Необходимо подгрузить коды маркировки. Есть два варианта:

**Первый:** прикрепить файл с кодами в формате \*txt. Для этого, необходимо нажать на «Выбор файла с кодами»:

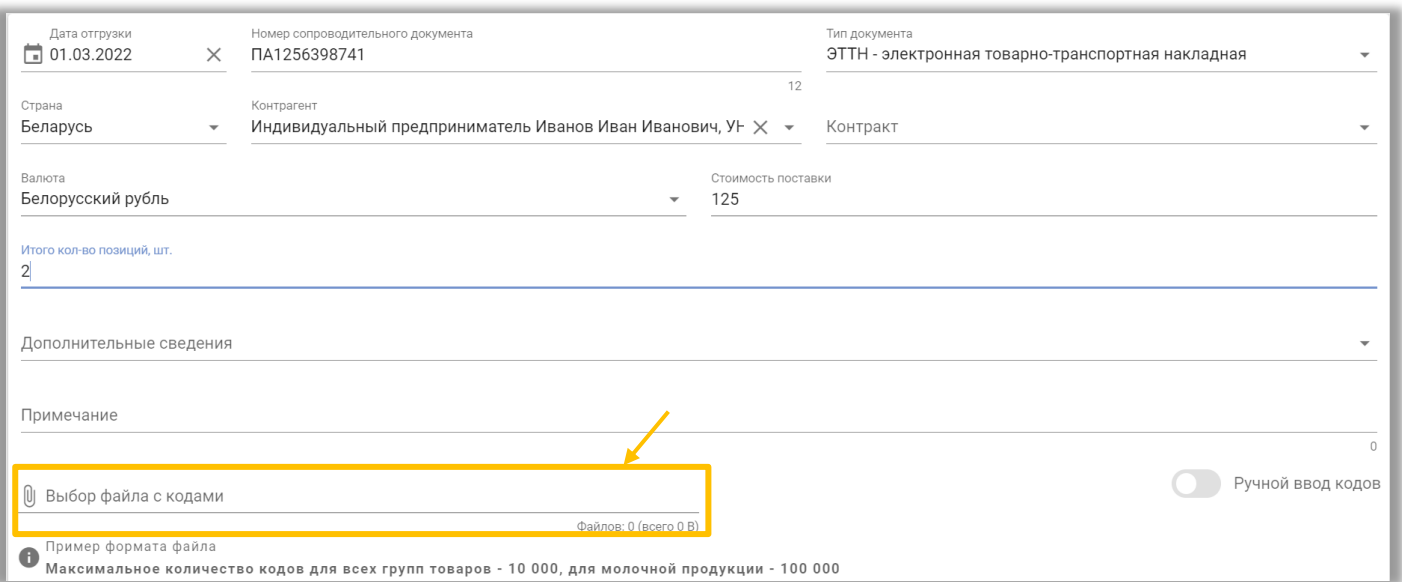

Второй: «Ручной ввод». Для этого, необходимо переключиться на режим ручного ввода, нажав соответствующую кнопку. Далее коды маркировки вводятся путём сканирования 2D сканером:

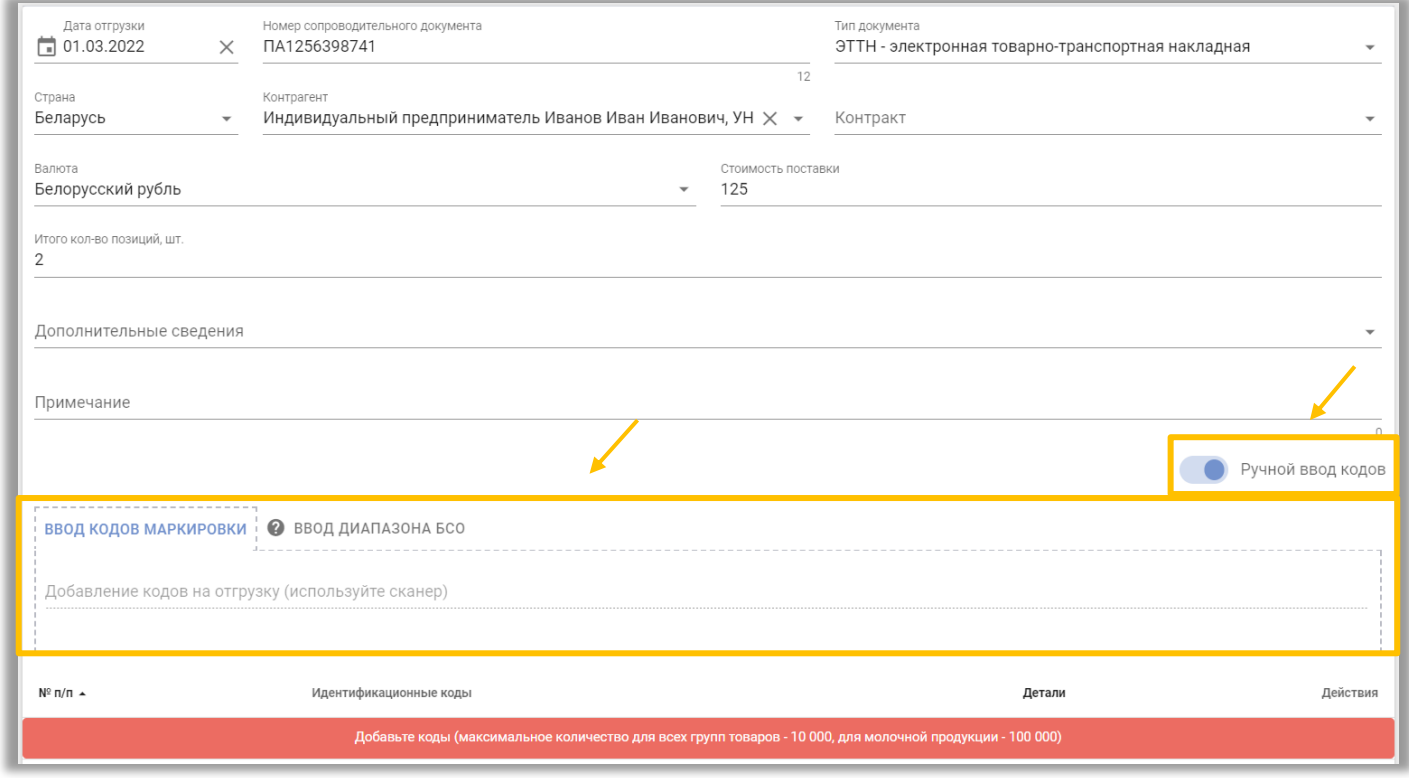

Либо коды маркировки вводятся путём «Копировать-Вставить» из скачанного массива кодов в формате \*txt:

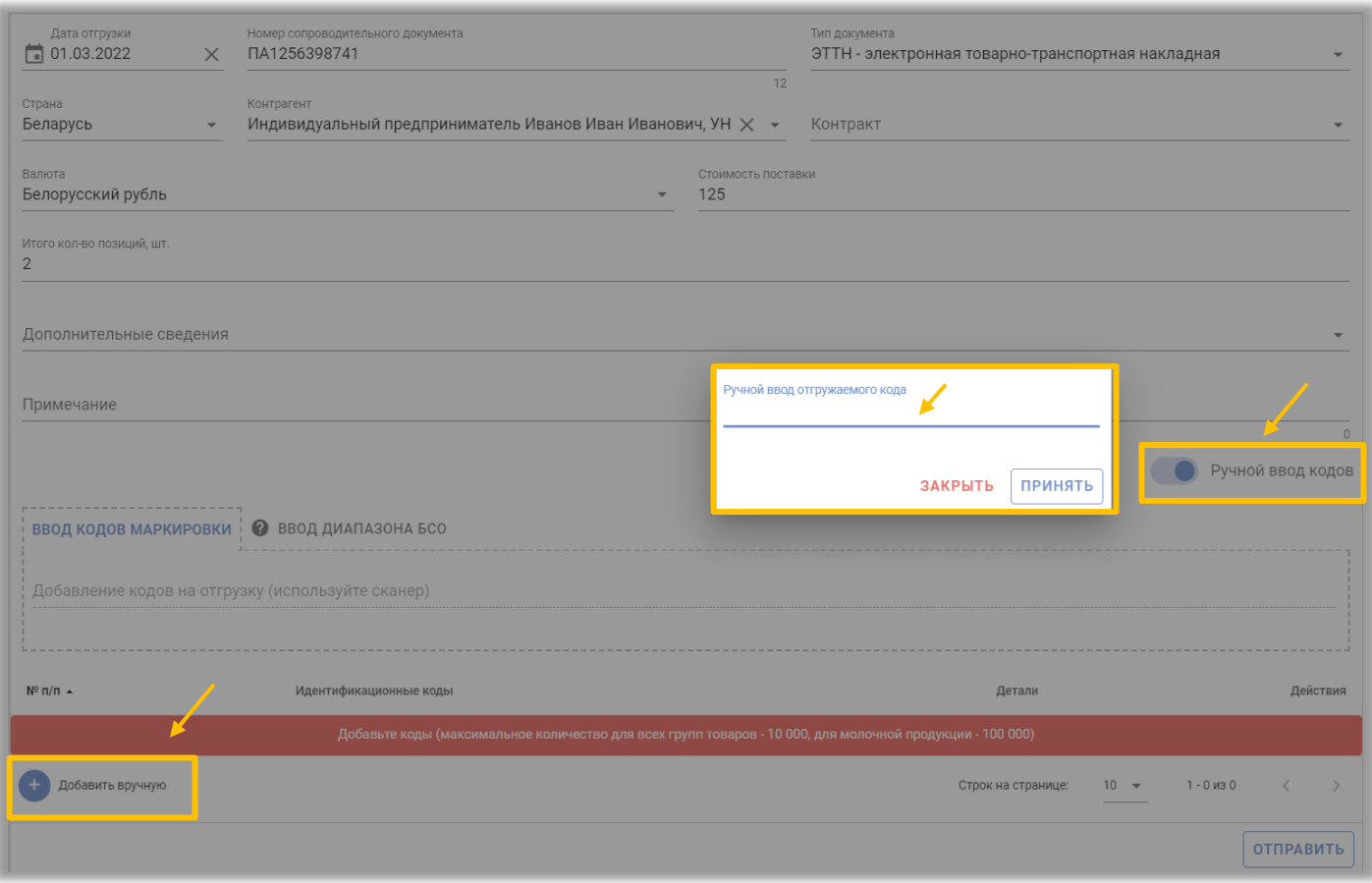

Шаг 4. После заполнения формы ввода и передачи кодов маркировки выполнить действие «ОТПРАВИТЬ»:

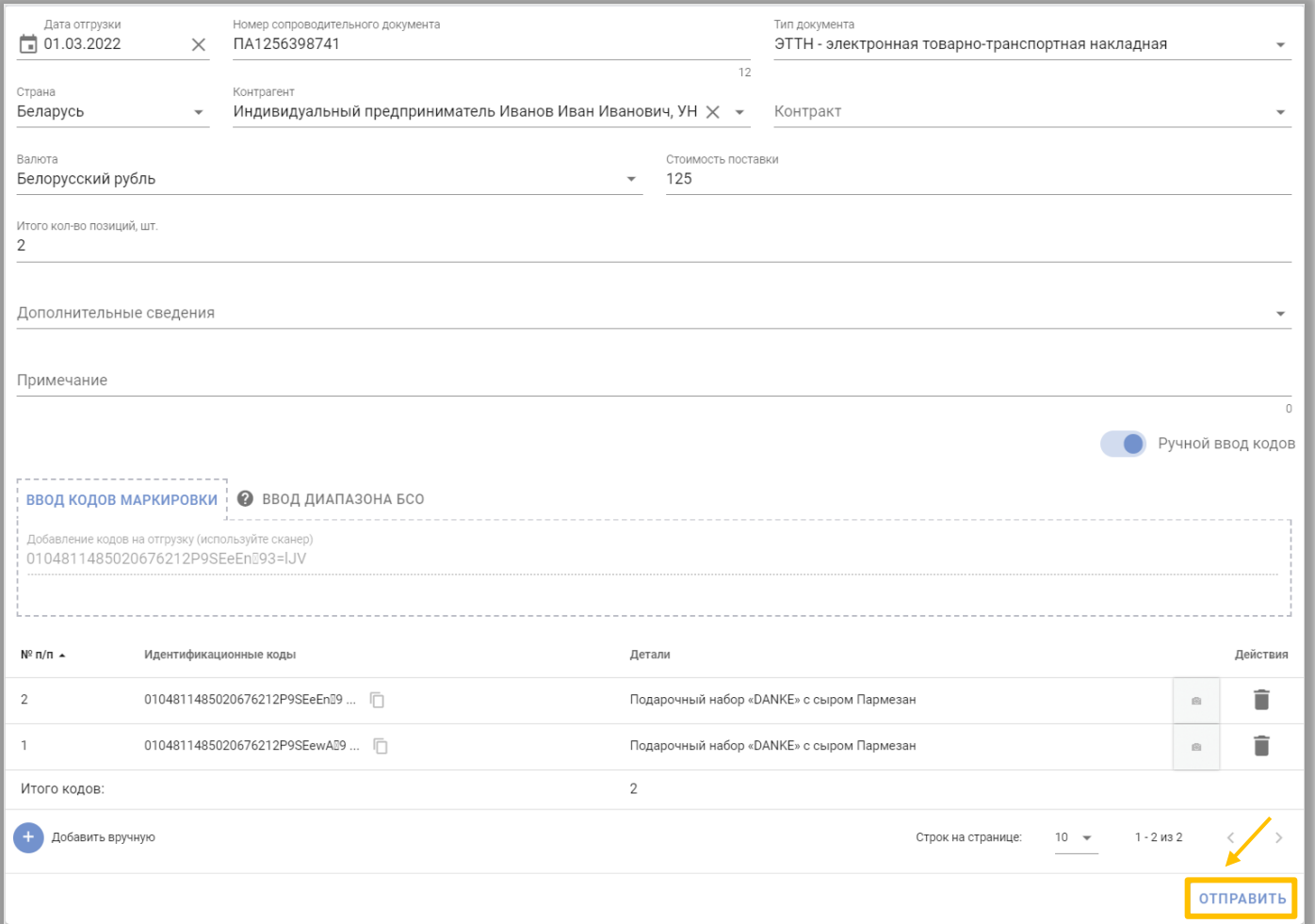

Отправленная отгрузка отобразится в «Списке отгрузок»:

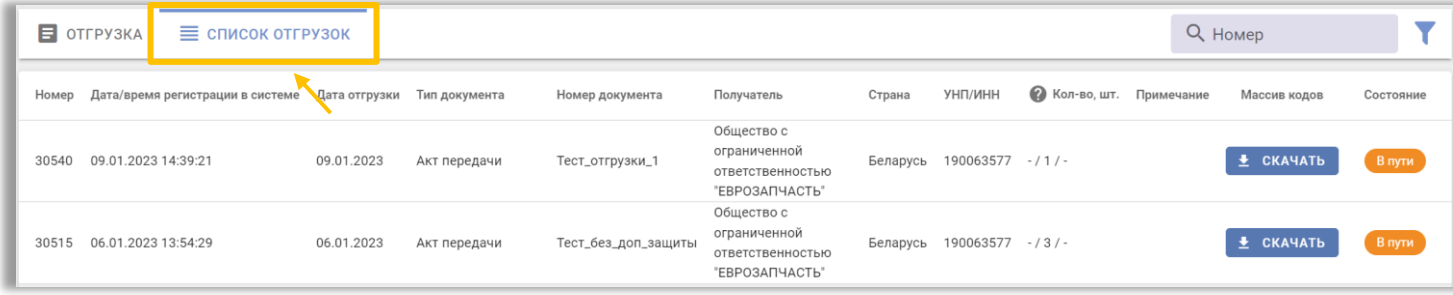

Возможные статусы отгрузок:

**В пути** (данные в Системе зафиксированы, грузополучателем участником Системы маркировки товаров в РБ не подтверждены);

**Принят** (данные об оприходовании грузополучателем подтверждены);

**Отгружен** (данные в Системе зафиксированы, грузополучатель не является участником Системы, данные об оприходовании им товаров в систему не поступают);

Если отгрузка отобразилась со статусом **Ошибка**, то текст ошибки можно просмотреть, дважды нажав на описание.

Переданная отгрузка отобразится у грузополучателя во вкладке «Оприходование».